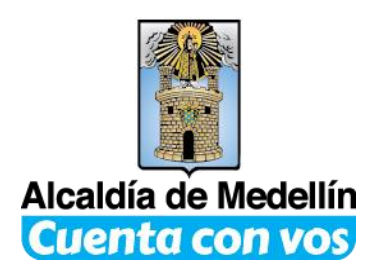

# **INSTRUCTIVO PARA EL PAGO VIRTUAL DE LOS IMPUESTOS**

**PARA ACCEDER AL SERVICIO DEBE SOLICITARLE A SU BANCO LA SEGUNDA CLAVE DE SU CUENTA Y RESLIZAR LOS SIGUIENTES PASOS.**

**1. Ingrese a la Página [http://www.medellin.gov.co](http://www.medellin.gov.co/)**

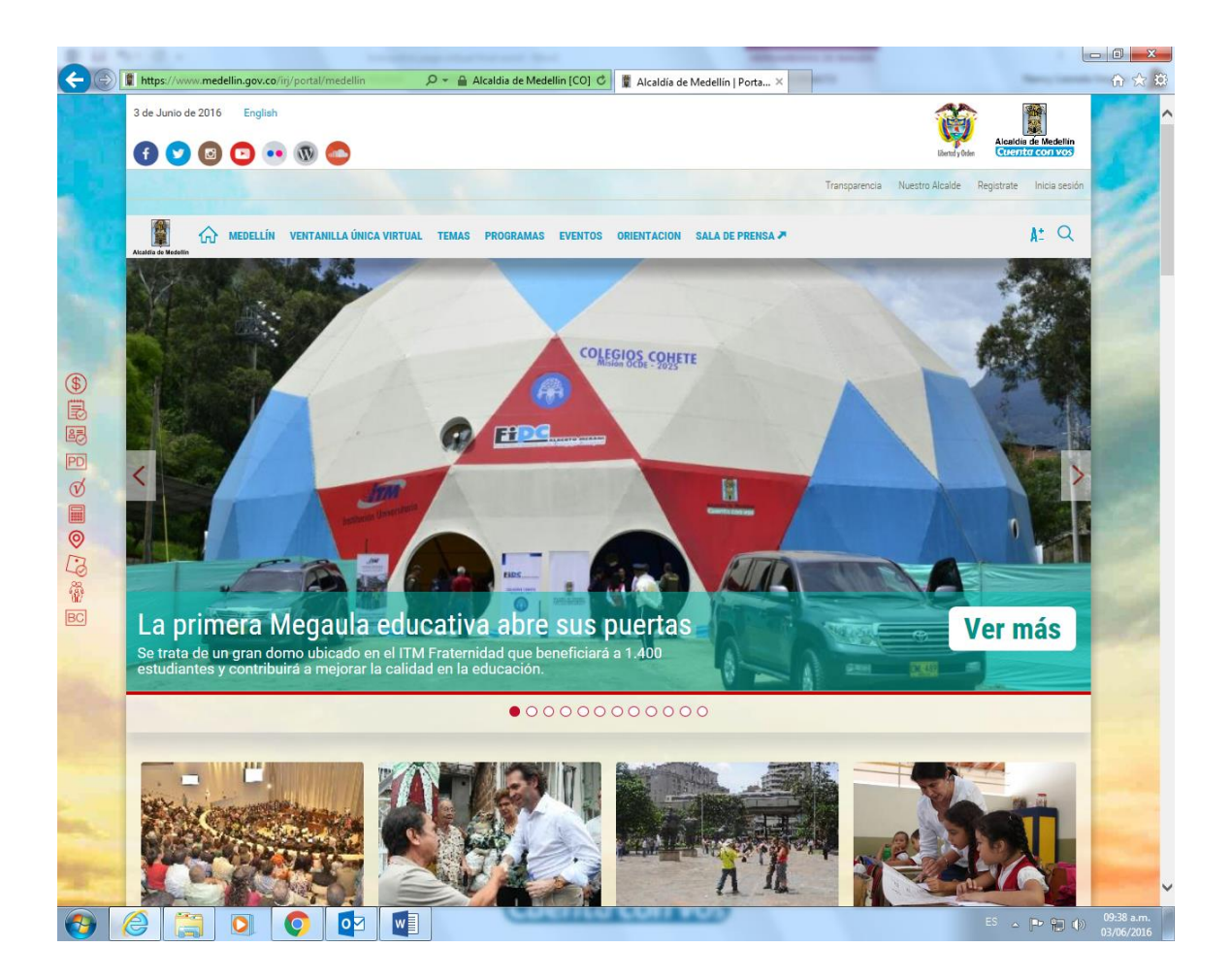

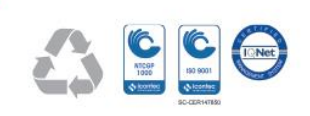

Centro Administrativo Municipal Calle 44 N°52 – 165 Línea Única de Atención Ciudadanía: 44 44144 Conmutador 385 55 55

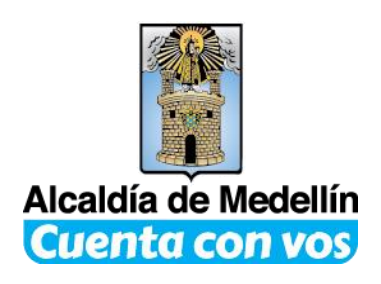

#### Alcaldia de Medellín | Port X | | Alcaldia de Medellín | Port X diverged  $\boxed{\Box}$   $\boxed{\Box}$   $\boxed{\mathbf{X}}$  . ← → C n alcaldia de Medellin [CO] https://www.medellin.gov.co/irj/portal/nmedellin  $Q \nleftrightarrow Q$  = Aplicaciones 27 - Ciudadanos - Clave [ ] Fondo para la educac **10** Configuración [ ] 2 蘭 **THE MEDELLIN VENTANILLA ÚNICA VIRTUAL TEMAS PROGRAMAS EVENTOS ORIENTACION SALA DE PRENSA 7**  $A: Q$ veales en Medilla<br>- se habilitaron 100 cupos para el servicio de las aptitudes y el líderazgo de las jóvene<br>- dormitorio nocturno. 2016-06-07 2016-06-08  $\blacksquare$ ρŪ Centro de<br>Bienestar<br>Animal La Perla Chat tributario Contrataciones  $\circledast$  $\tilde{\mathbb{B}}$ 즠 喝 ≣ ī  $\overline{PD}$ Manual de servicio<br>a la ciudadanía Manual de<br>identidad corporativa Gabinete Medellín **Impuesto Predial ODODO** jover  $\mathbb{Q}$ TT Pago de<br>impuestos Plan de<br>Desarrollo Participación<br>ciudadana Plan de ordenami<br>territorial Pico y placa  $BC$ PORS ٠ Portal<br>Tributario Peticiones, quejas,<br>reclamos y sugerencias Segurida<br>en línea **Unidad Familia** Sisher Medellin **Conglomerado Público** Educación, Cultura, Particip **Gobierno, Seguridad y** Área Económica y Hacienda Tecnología, Innovación y (Gestión Territorial y Ge wn Servicins y Contratar m ES  $\triangle$   $\left|\frac{p_2}{n_1}\right|$  (b) 04:44 p  $w$  $\bullet$  $\overline{\mathbf{o}}$ **CO**

### **2. Da clic en el botón de pagos.**

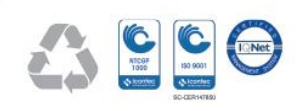

Centro Administrativo Municipal Calle 44 N°52 – 165 Línea Única de Atención Ciudadanía: 44 44144 Conmutador 385 55 55

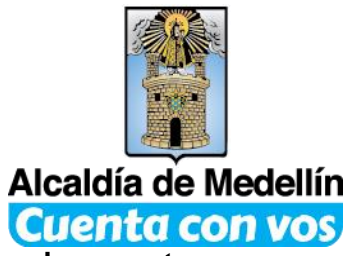

**3. Si ya está registrado en el portal, ingrese con su usuario que es su documento de identidad, digite su clave y continúe con el paso 9, sino regístrese dando clic en el botón clic aquí.**

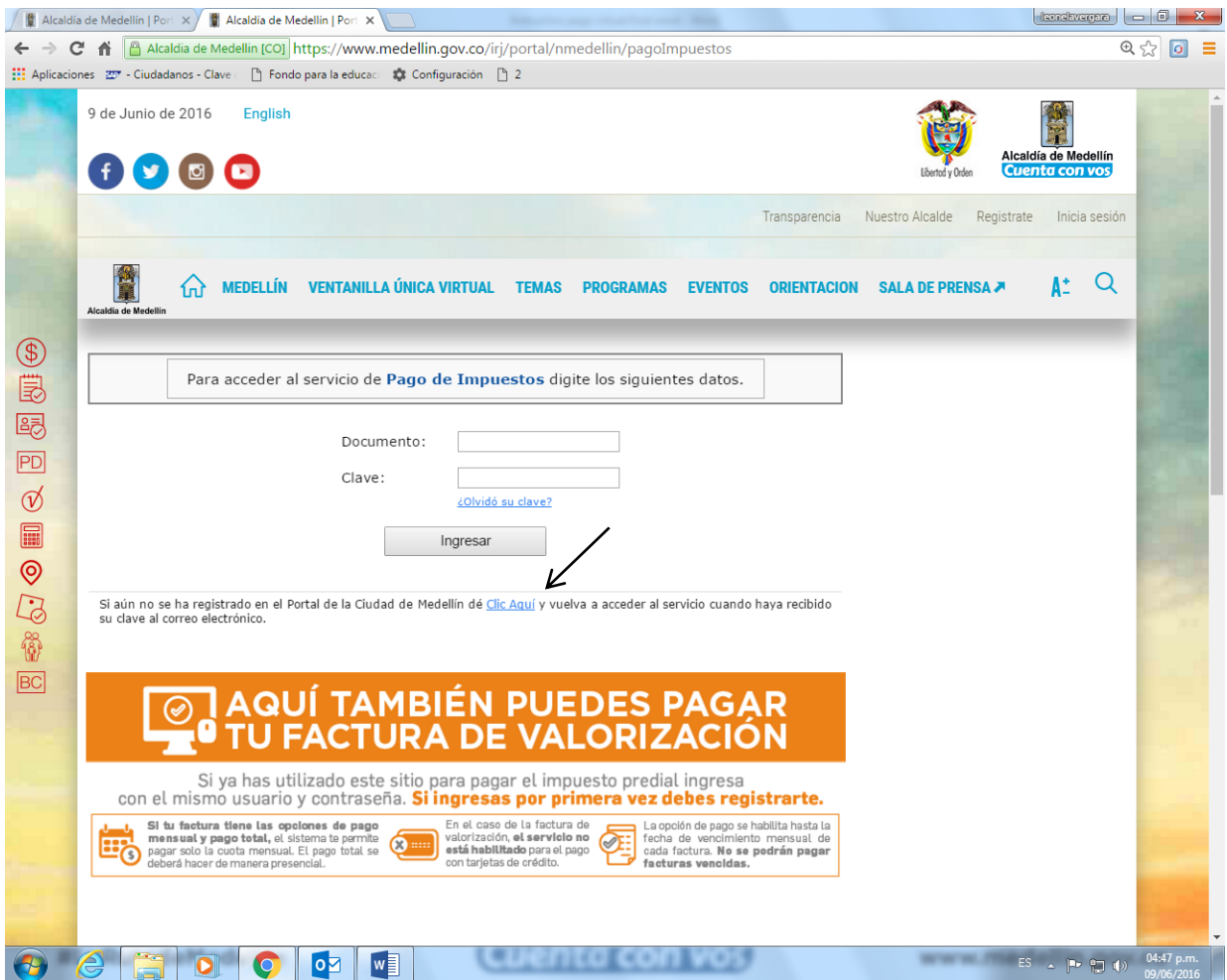

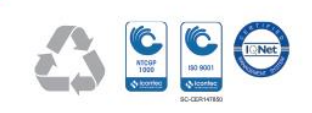

Centro Administrativo Municipal Calle 44 N°52 – 165 Línea Única de Atención Ciudadanía: 44 44144 Conmutador 385 55 55

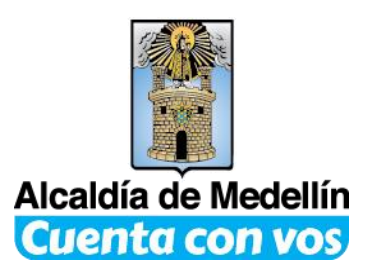

**4. Para registrarse debe diligenciar todos los datos de este formulario y dar clic en siguiente.** 

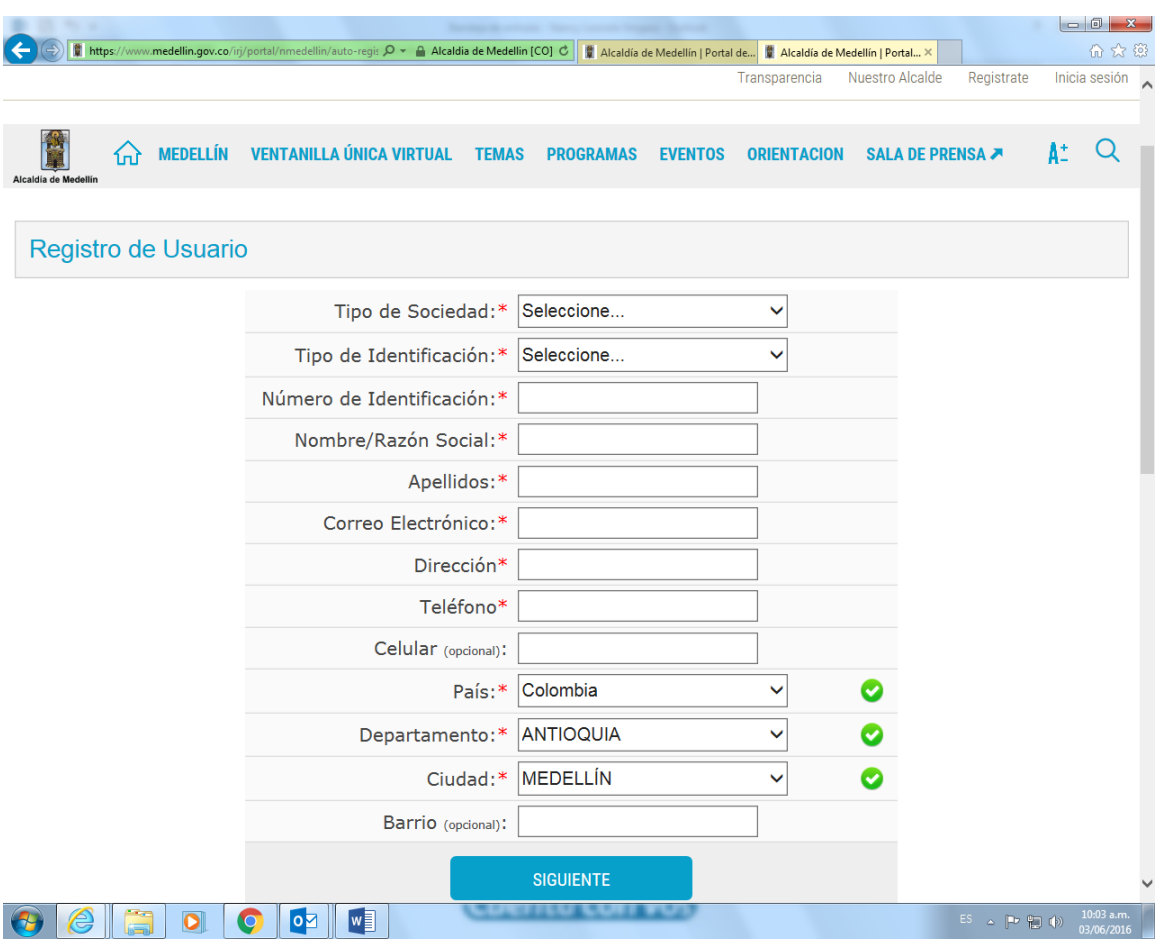

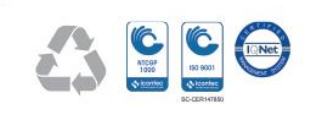

Centro Administrativo Municipal Calle 44 N°52 – 165 Línea Única de Atención Ciudadanía: 44 44144 Conmutador 385 55 55

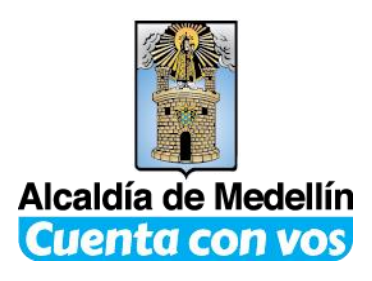

#### **5. Responde el cuestionario**

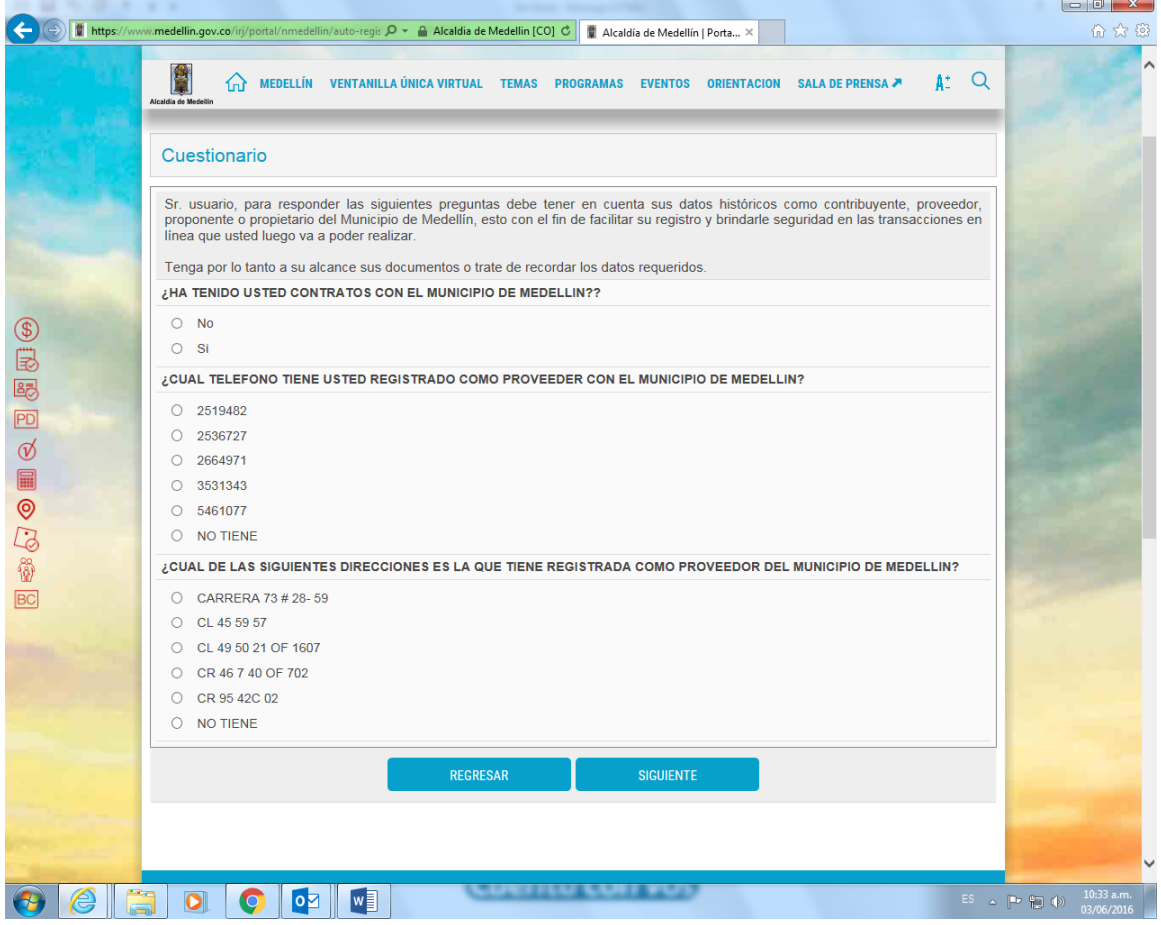

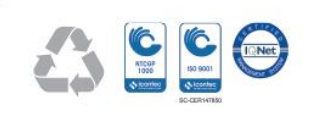

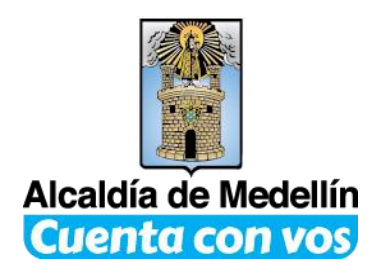

**6. Revise su correo electrónico para conocer la clave que le asignó el Municipio de Medellín. Luego da clic en Inicia sesión en la parte superior de la página, digita su usuario y clave, automáticamente el sistema le solicitará que cambie su clave. Le recomendamos que la cambie periódicamente y no la revele.**

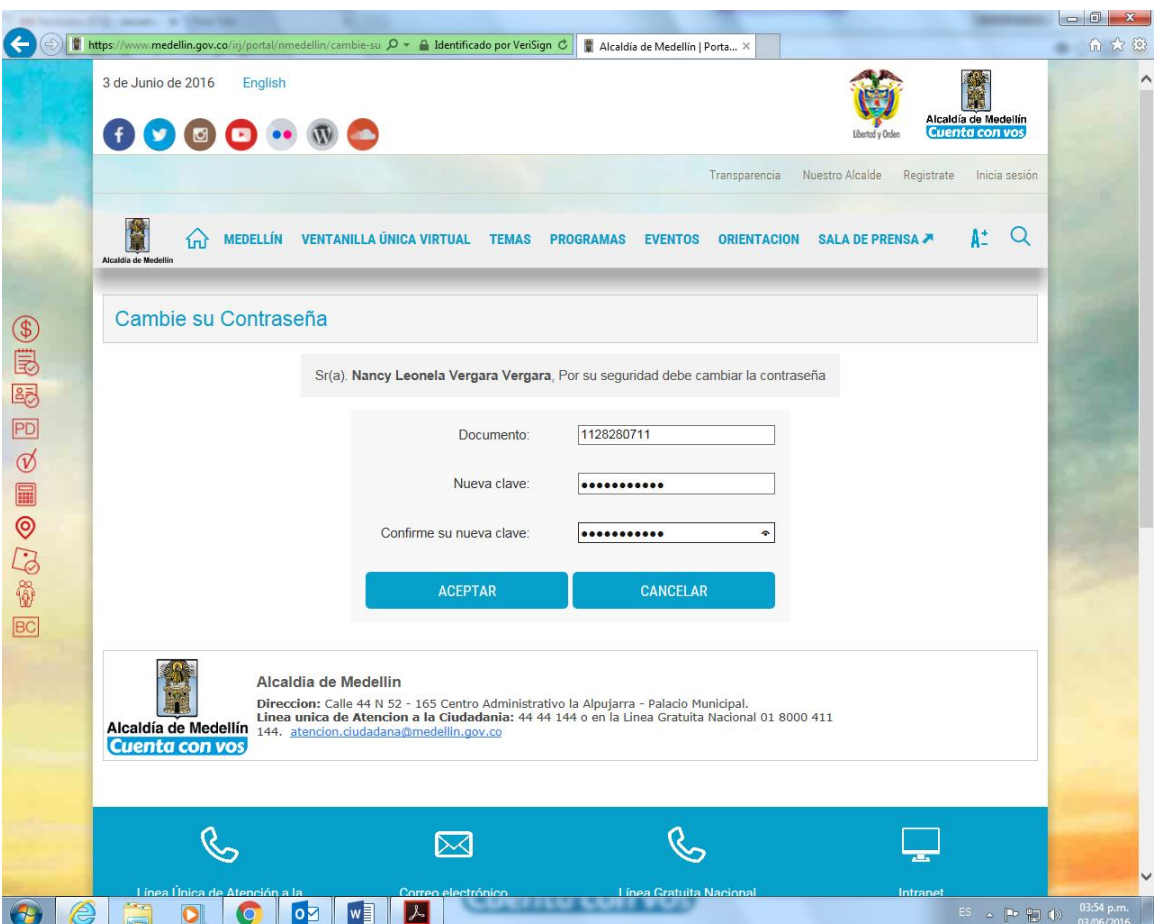

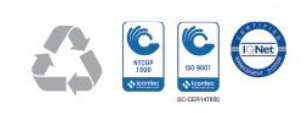

Centro Administrativo Municipal Calle 44 N°52 – 165 Línea Única de Atención Ciudadanía: 44 44144 Conmutador 385 55 55

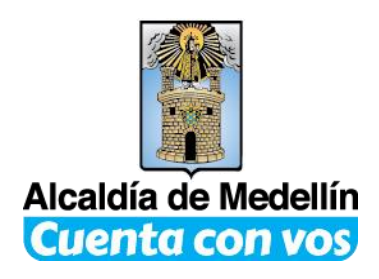

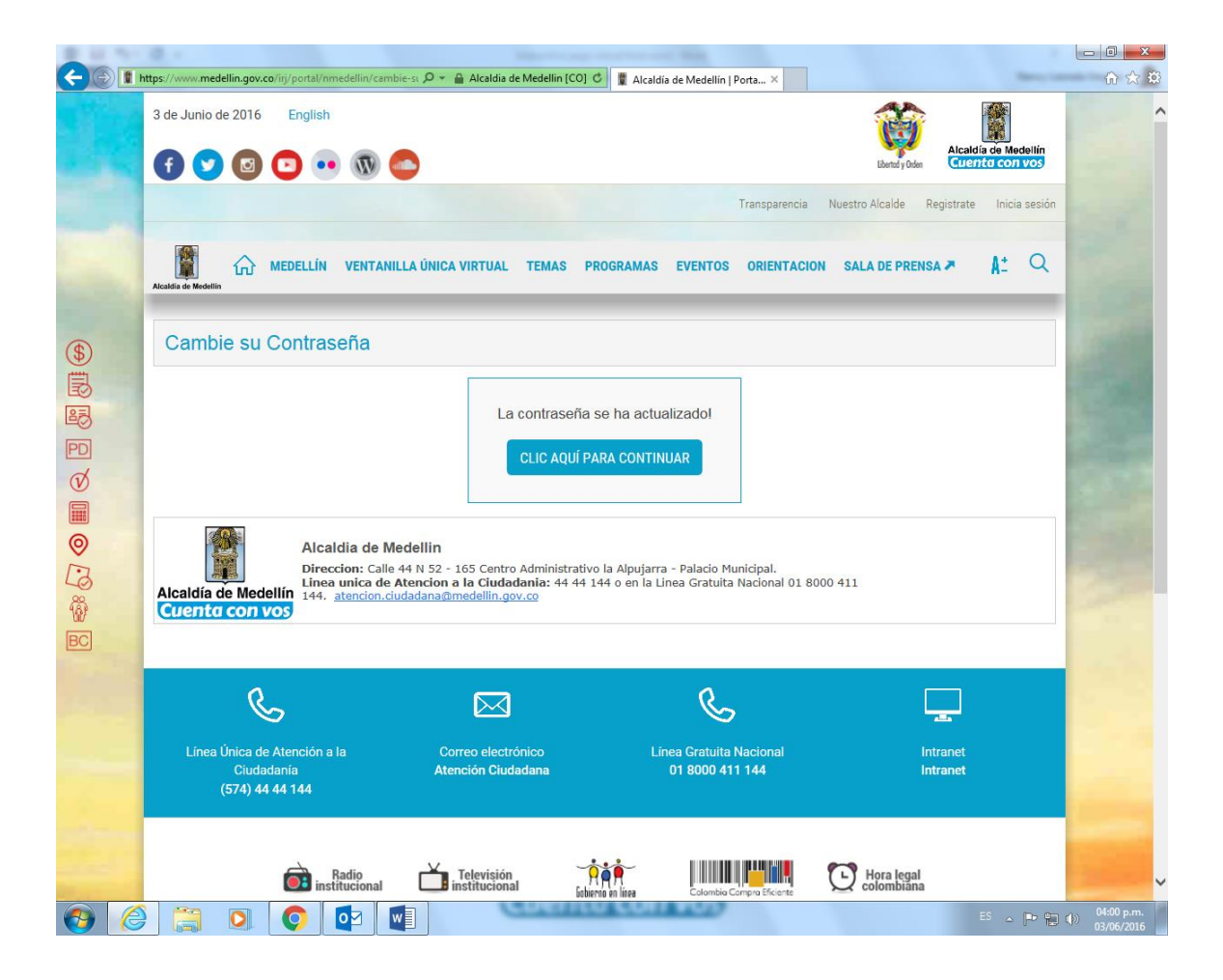

**7. Después de cambiar su clave das clic en continuar.**

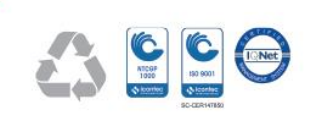

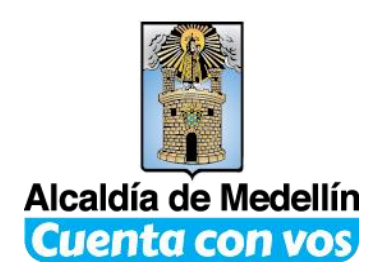

**8. De clic en botón de pago de impuestos.**

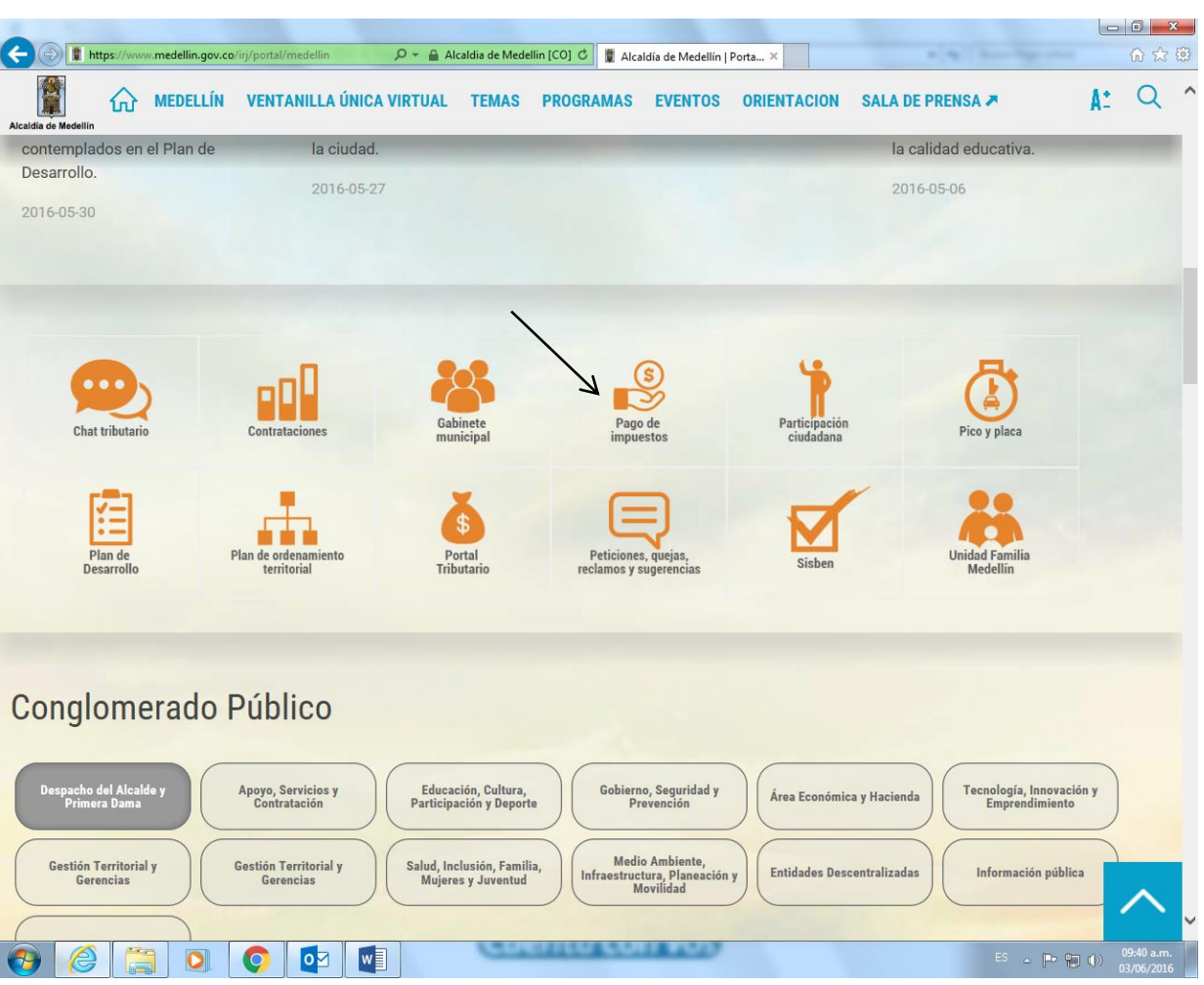

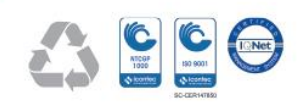

Centro Administrativo Municipal Calle 44 N°52 – 165 Línea Única de Atención Ciudadanía: 44 44144 Conmutador 385 55 55

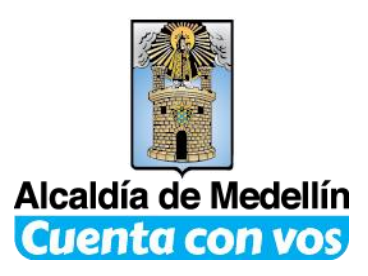

**9. Visualice sus facturas y seleccione la que desea cancelar dando clic en pagar.** 

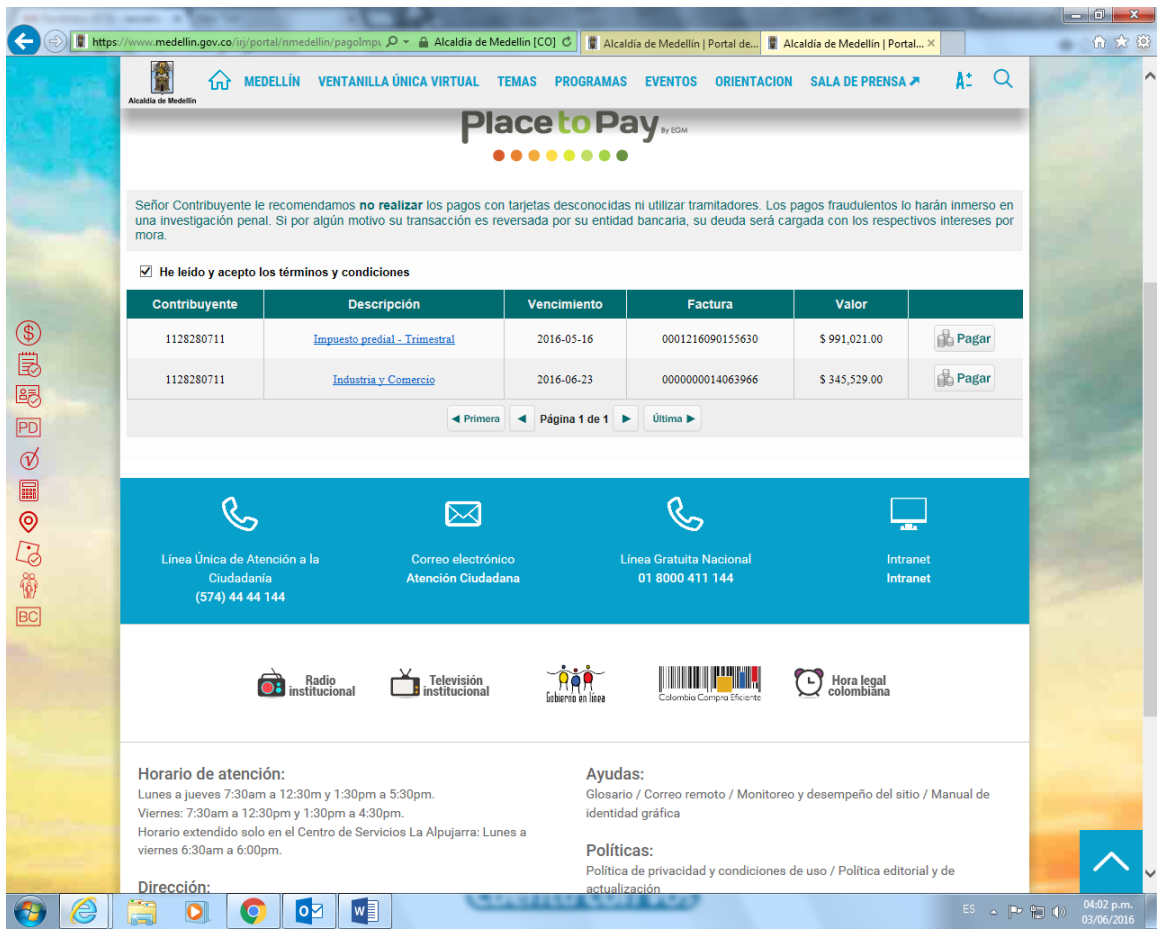

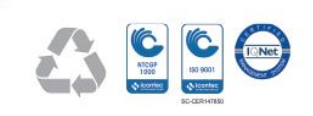

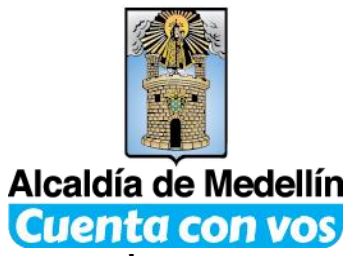

**10. Seleccione la opción tarjeta de crédito o débito y da clic en proceder con el pago.**

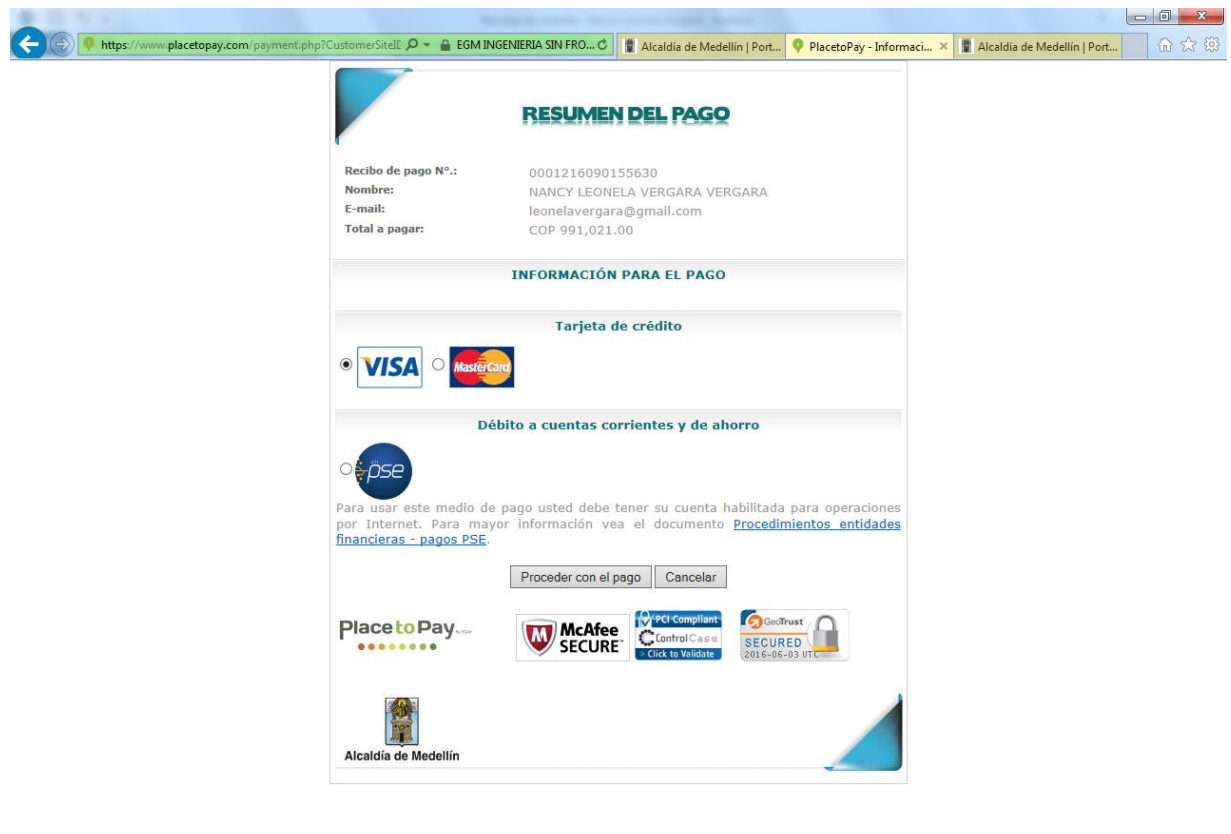

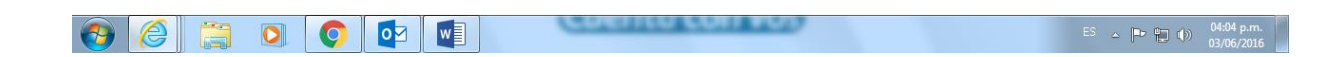

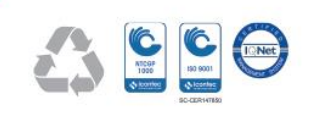

Centro Administrativo Municipal Calle 44 N°52 – 165 Línea Única de Atención Ciudadanía: 44 44144 Conmutador 385 55 55

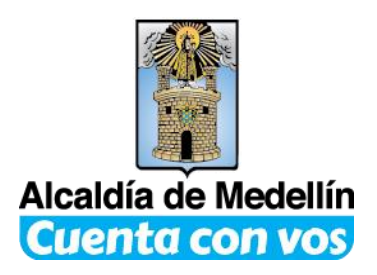

**11. Seleccione el banco de su preferencia.**

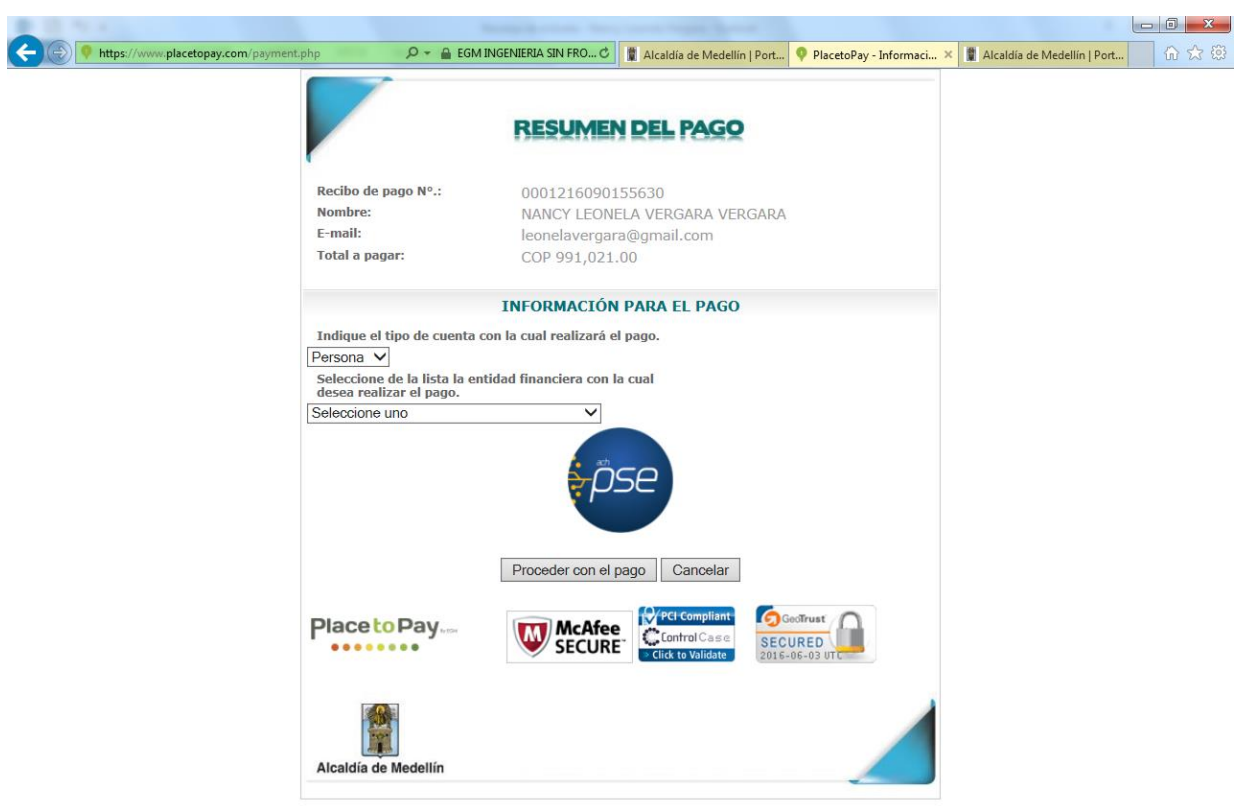

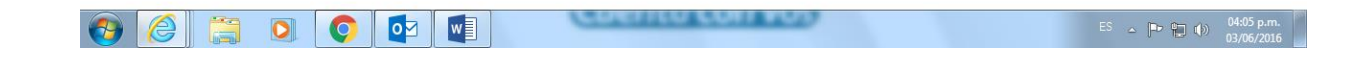

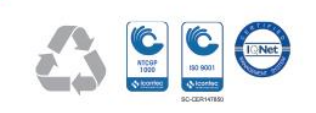

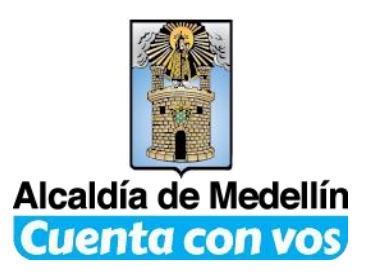

**12. Digite el E-mail registrado en PSE, si no se ha registrado da clic en quiero registrarme ahora y sigue las instrucciones. Luego da clic en seguir.**

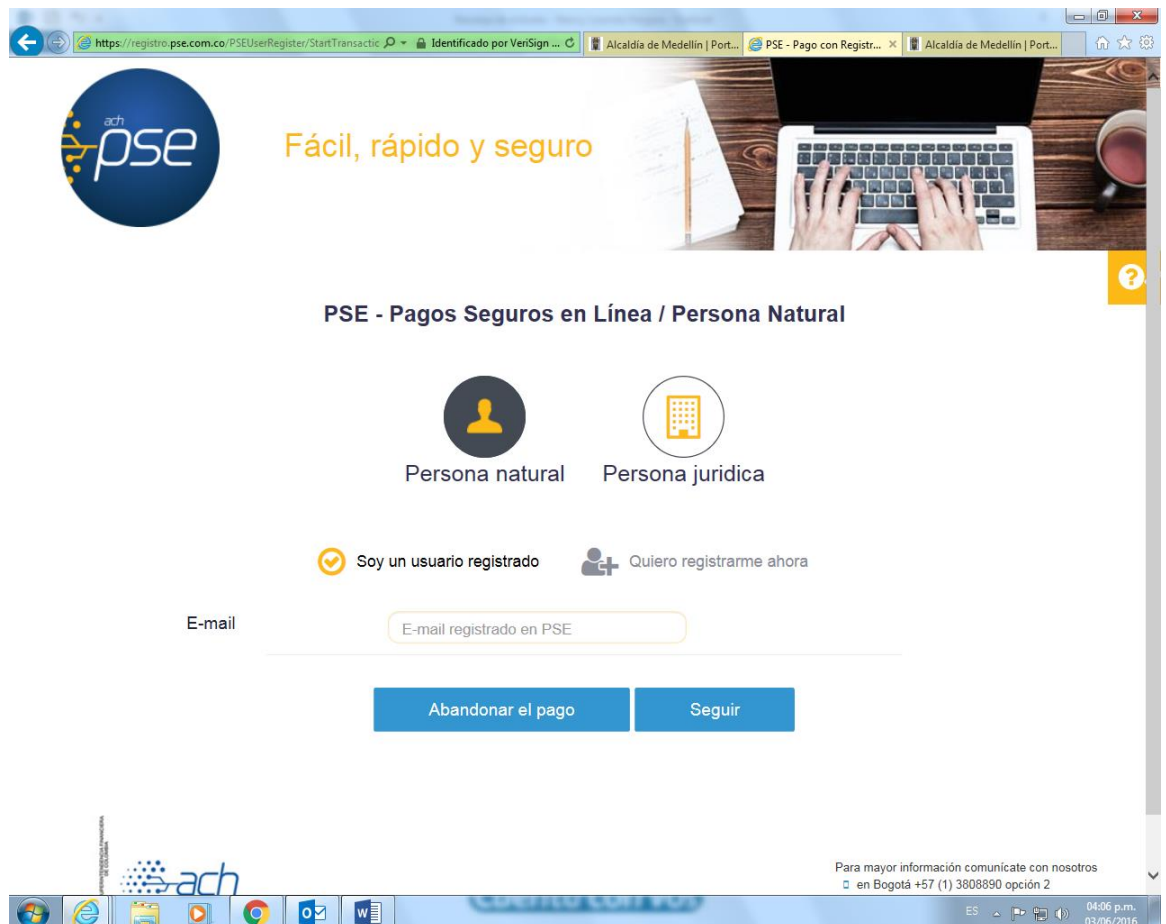

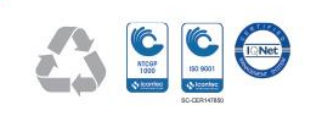

Centro Administrativo Municipal Calle 44 N°52 – 165 Línea Única de Atención Ciudadanía: 44 44144 Conmutador 385 55 55

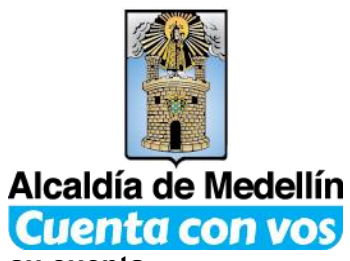

**13. Ya está en la sucursal virtual de su banco, Ingrese el usuario de su cuenta bancaria.**

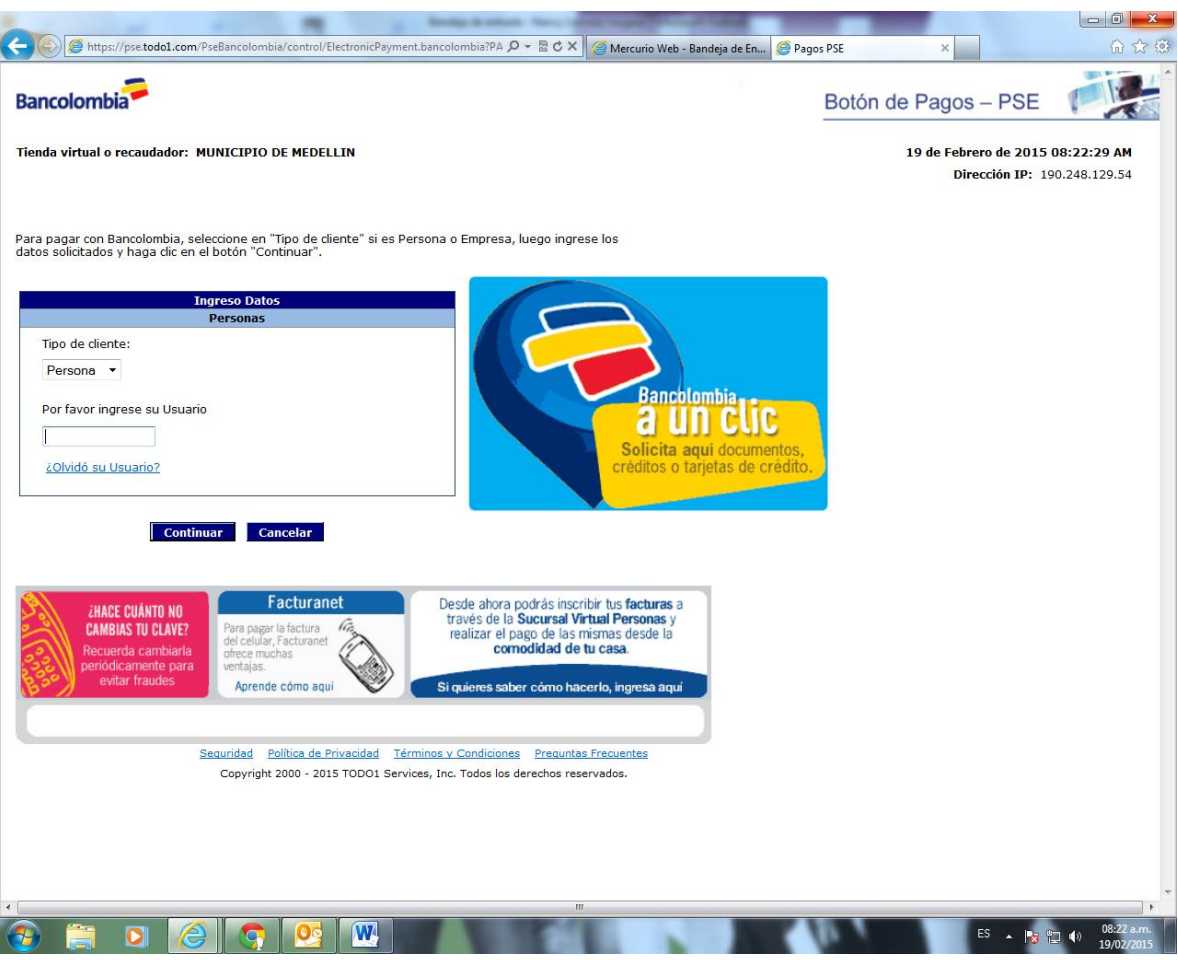

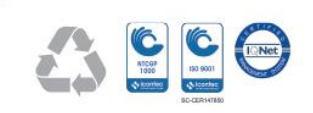

Centro Administrativo Municipal Calle 44 N°52 – 165 Línea Única de Atención Ciudadanía: 44 44144 Conmutador 385 55 55

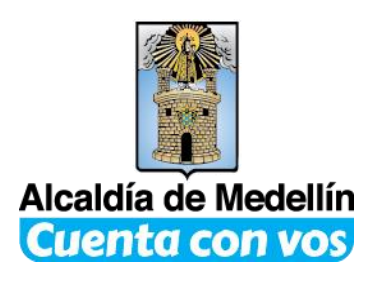

## **14. Ingrese la clave de su cuenta.**

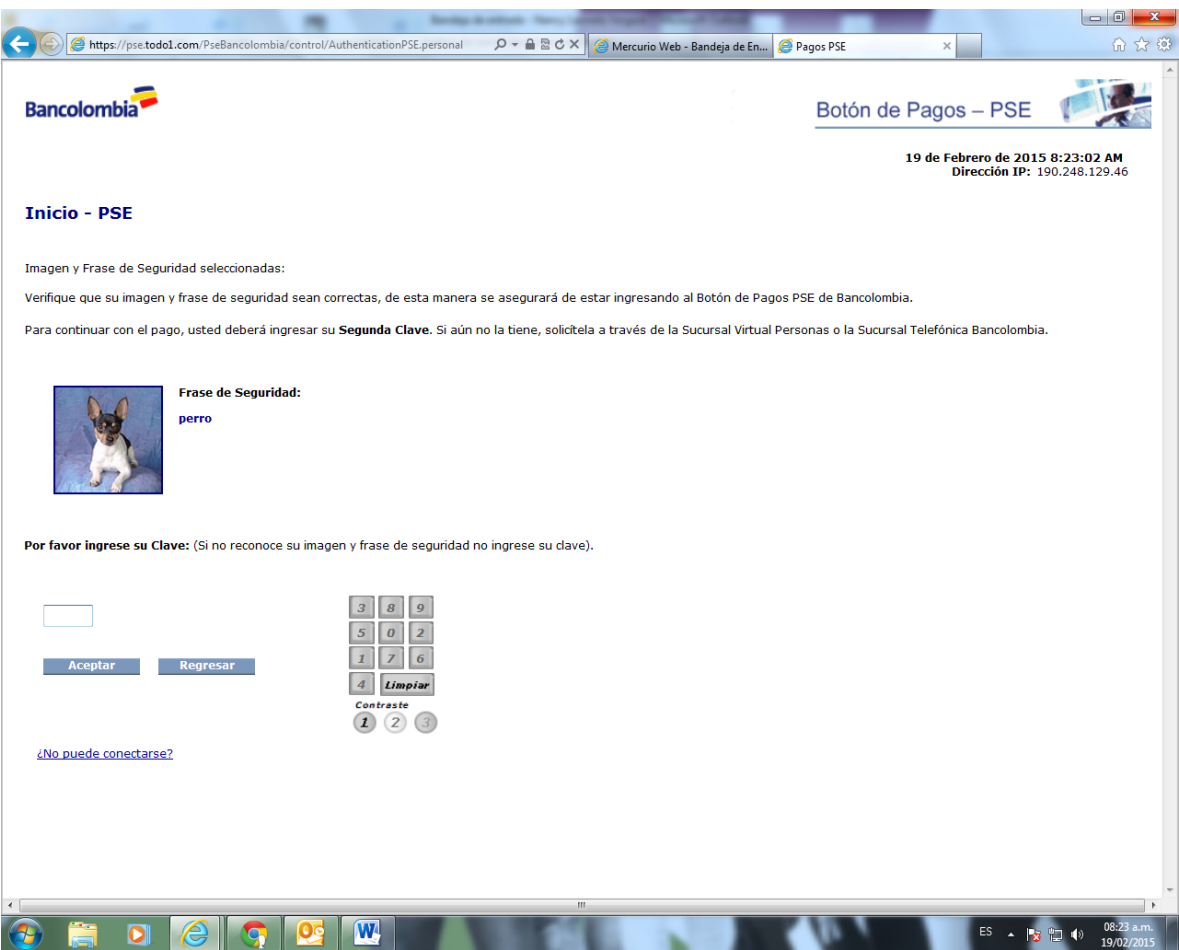

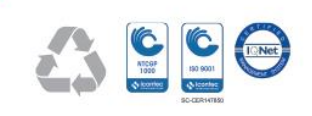

Centro Administrativo Municipal Calle 44 N°52 – 165 Línea Única de Atención Ciudadanía: 44 44144 Conmutador 385 55 55

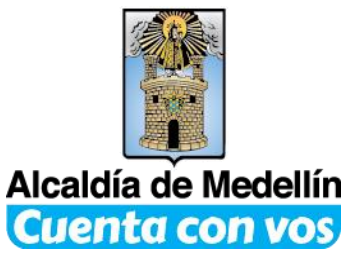

**15. Ingrese la segunda clave de su cuenta y de clic en aceptar.**

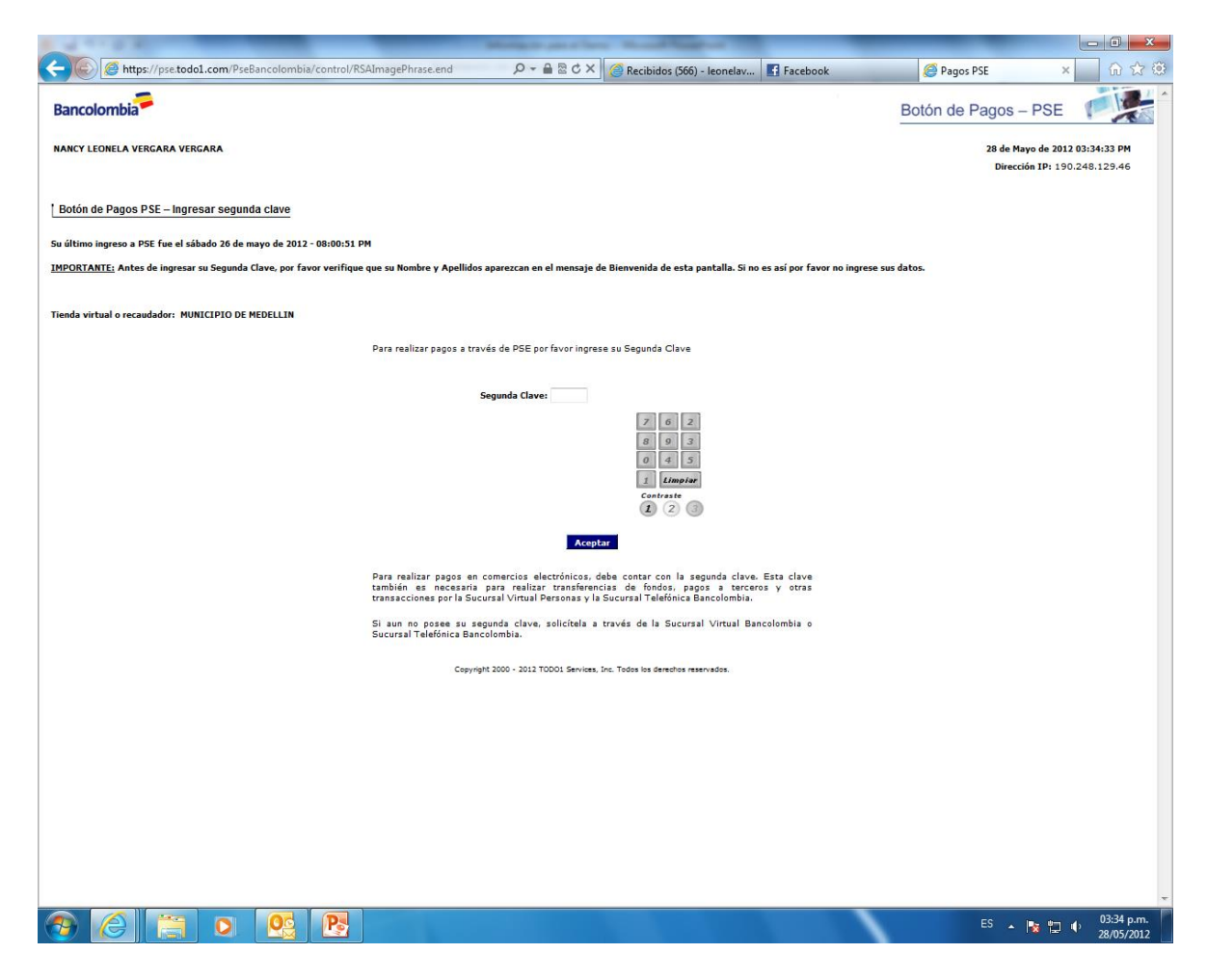

**16. Imprima o guarde su comprobante de transacción que le llegará a su correo electrónico.**

**En caso de cualquier inconveniente puede comunicarse: Vía E-mail [nancy.vergara@medellin.gov.co](mailto:nancy.vergara@medellin.gov.co) Línea de atención a la ciudadanía 44 44 144 en Medellín.**

**Elaboró: Nancy Leonela Vergara Vergara**

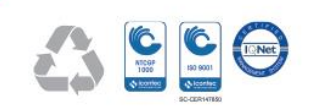

Centro Administrativo Municipal Calle 44 N°52 – 165 Línea Única de Atención Ciudadanía: 44 44144 Conmutador 385 55 55